## **Passo a passo para consultar "Detalhamento da Despesa Pública – Ações e Programas" do IFC – Campus Araquari no Portal da Transparência**

1. Acessar o Portal da Transparência: [http://transparencia.gov.br.](http://transparencia.gov.br/)

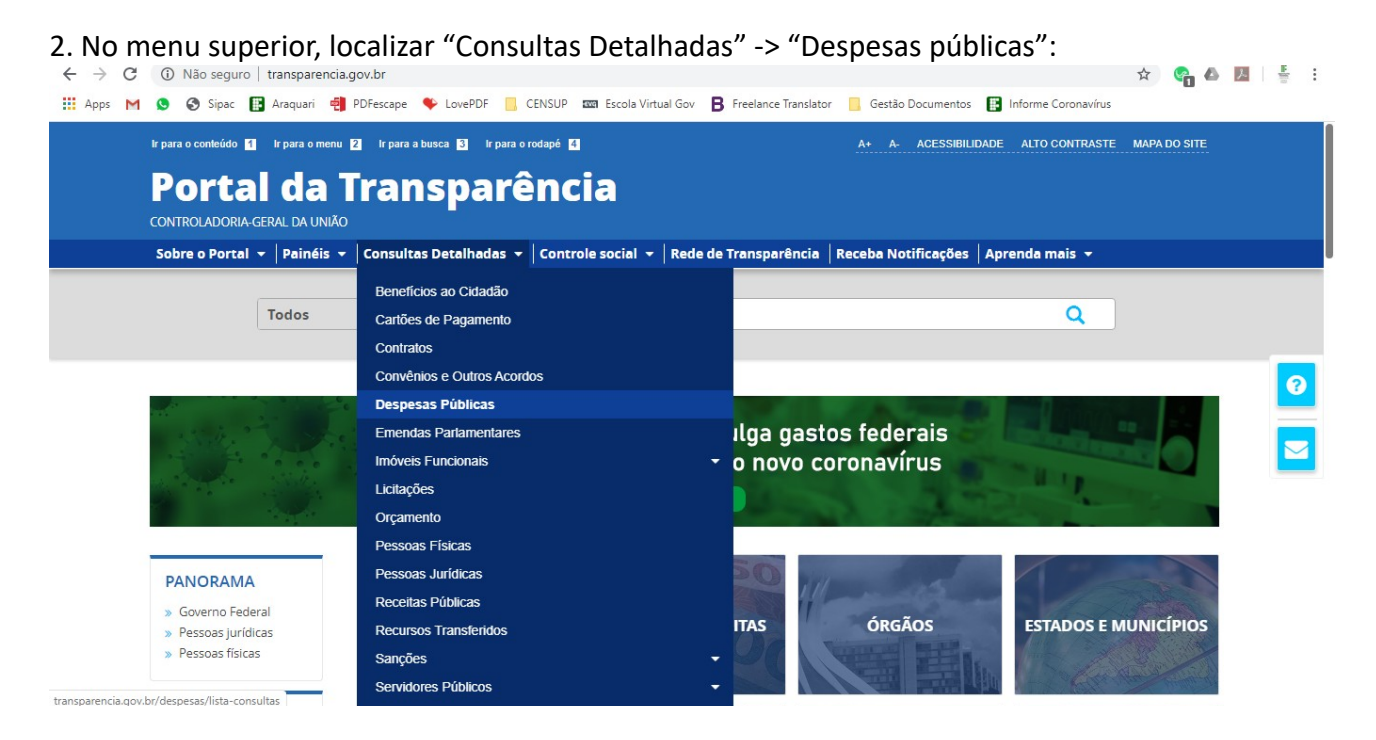

3. Na tela seguinte, escolher a opção -> "Pela classificação contábil da despesa":

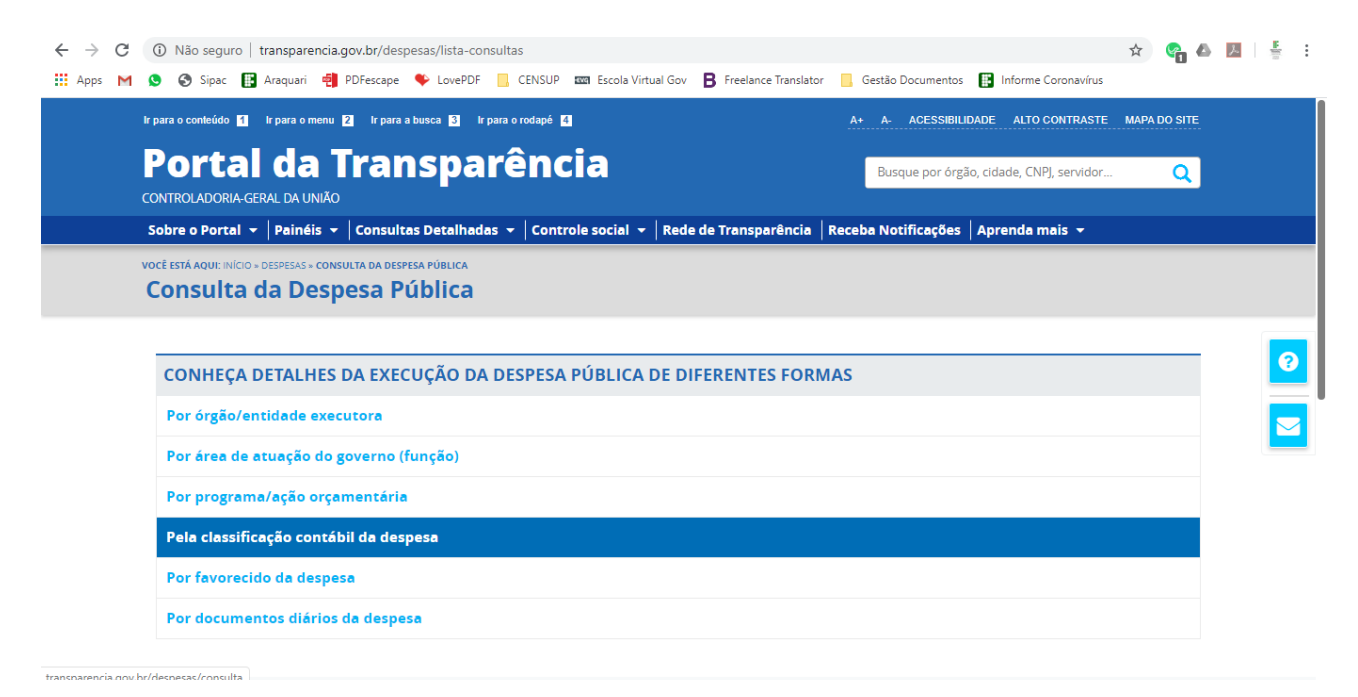

4. Utilizar a barra lateral esquerda de filtros para adicionar um filtro de Órgão. Recomendamos pesquisar os termos "Catarinense" ou "Araquari" para localizar mais facilmente nossa unidade.

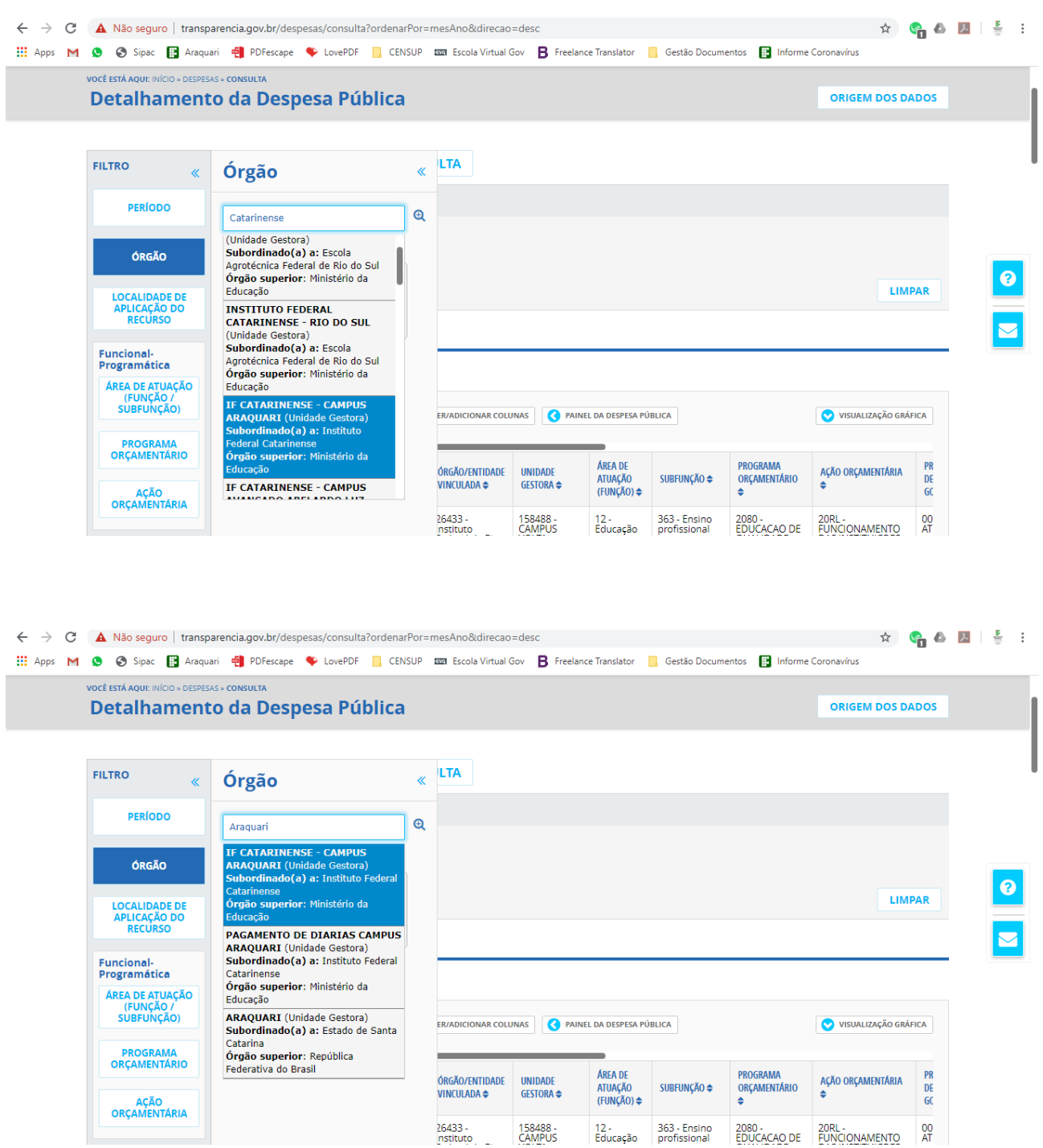

## 5. Clicar em "Adicionar" para adicionar o filtro:

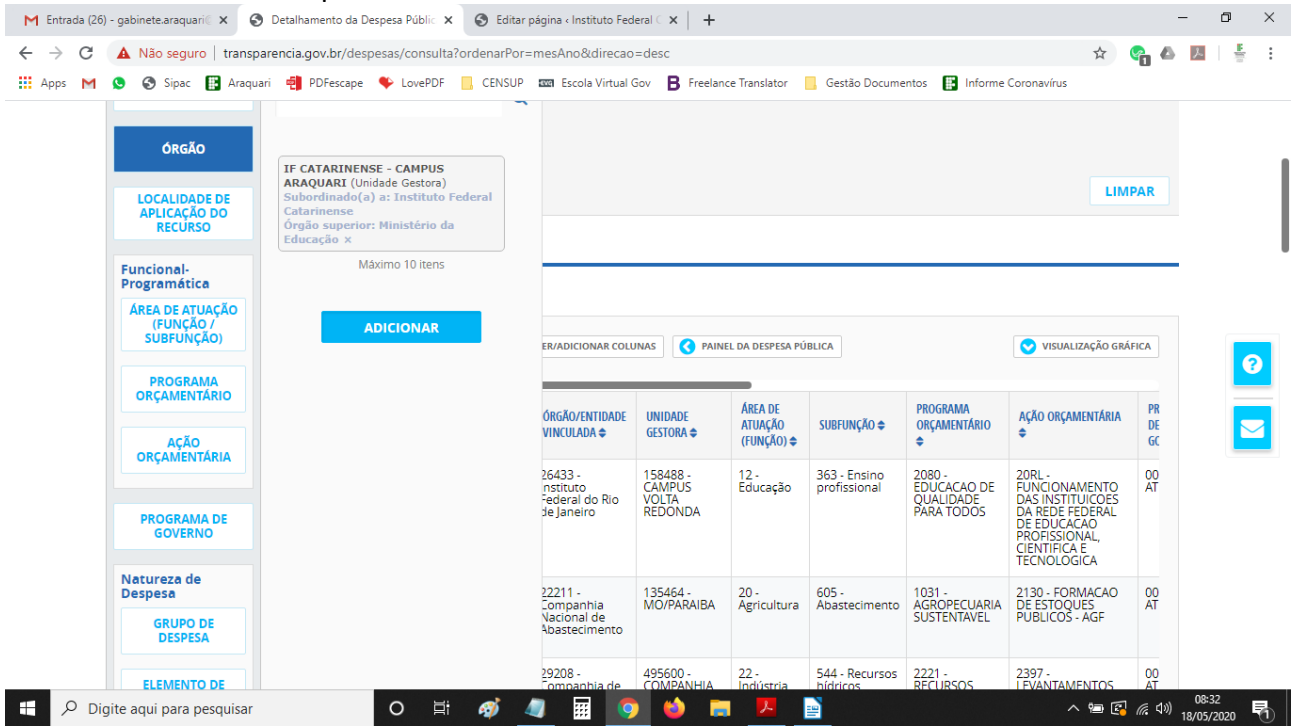

6. Depois clicar em "Consultar" para efetuar a consulta:

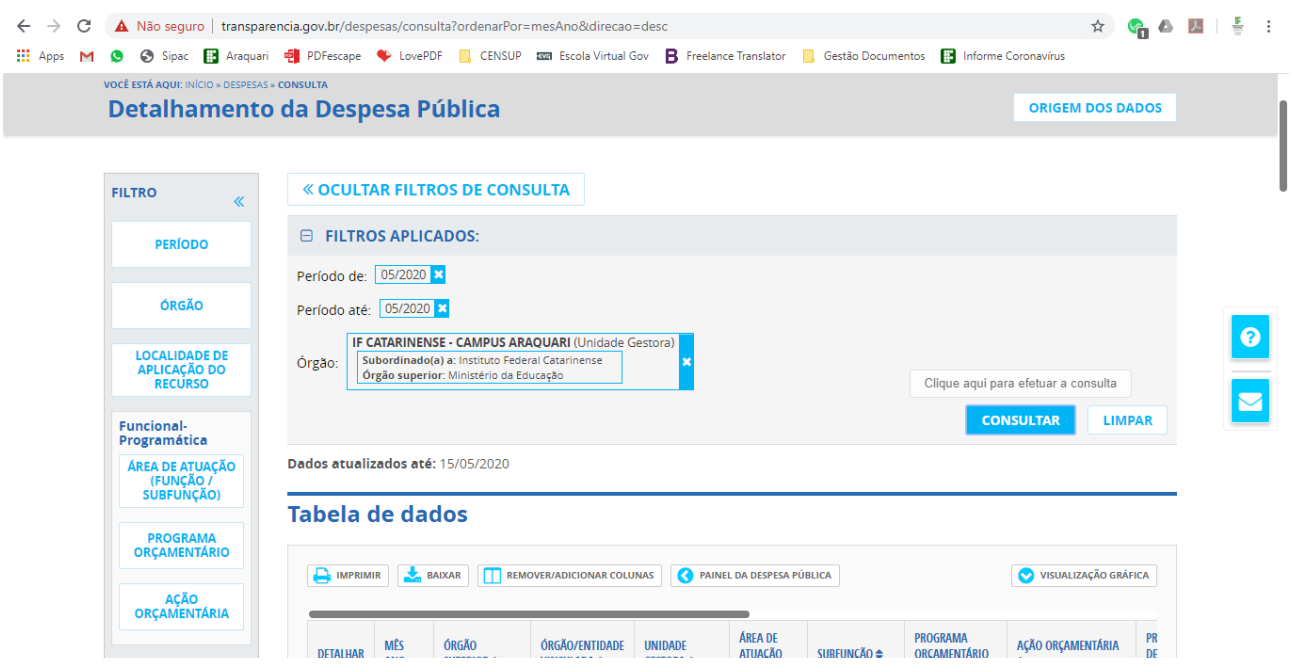

7. Na Tabela de Dados, usar a opção "Detalhar" para ver os detalhes de cada ação:

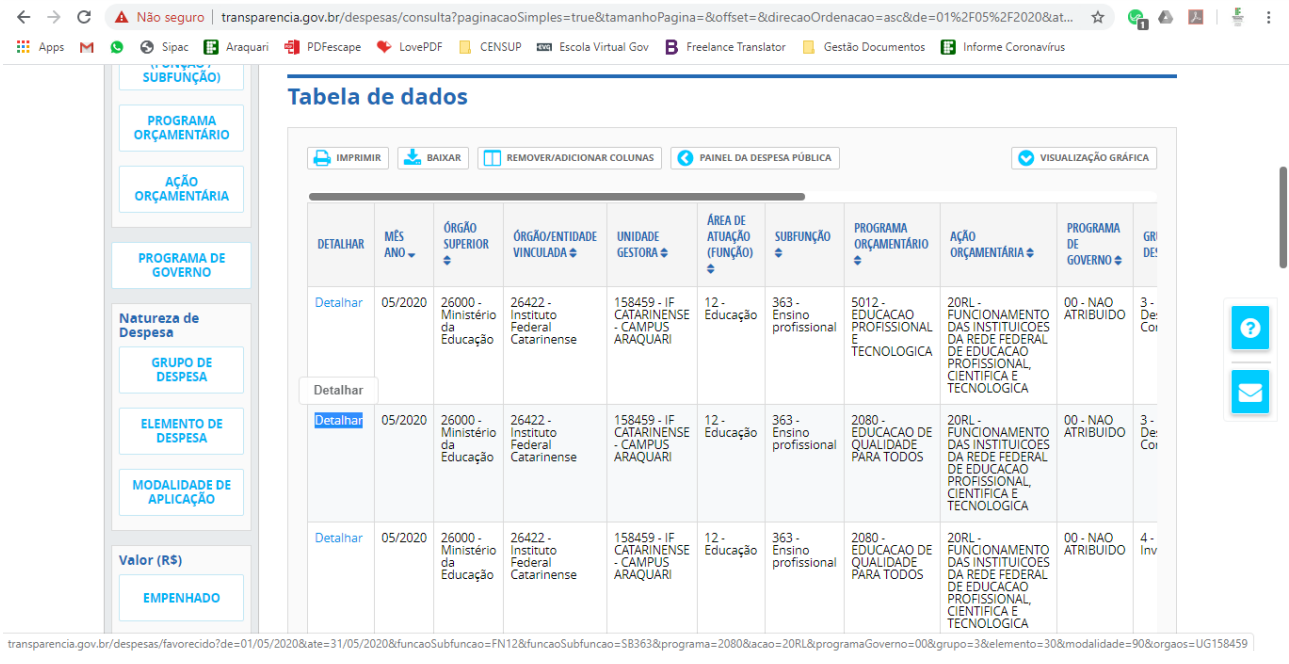